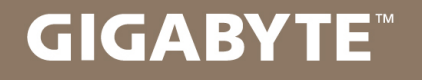

# **U35**

# **USER'S MANUAL** 冊

使

用

手

• Deutsch  $V1.0$ 

 $\left(\overline{BC}\right)$ 

# **Herzlichen Glückwunsch zum Kauf Ihres GIGABYTE Notebooks**

Diese Anleitungen hilft Ihnen bei der Inbetriebnahme Ihres Notebooks. Alle Spezifikationen unterliegen der Herstellerkonfiguration zum Zeitpunkt des Versands und können ohne schriftliche oder sonstige Vorankündigung verändert werden.Weitere Informationen erhalten Sie auf unserer Internetseite http://www.gigabyte.com.

# **Erste Inbetriebnahme des GIGABYTE Notebooks**

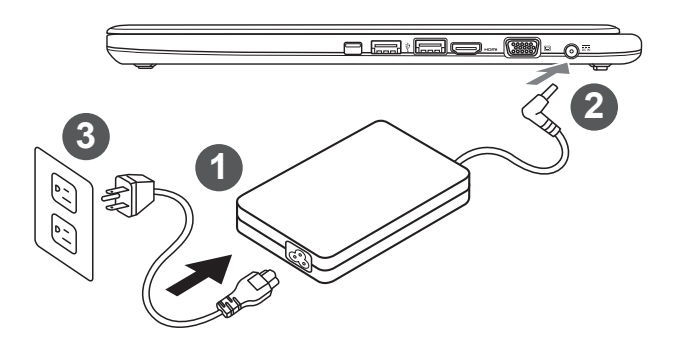

- 1 Verbinden Sie das Netzkabel mit dem AC-Netzteil.
- 2 Verbinden Sie anschließend das AC-Netzteil mit dem DC-Eingang an der linken Seite des Notebooks.
- 3 Schließen Sie das Netzteil an eine Steckdose.

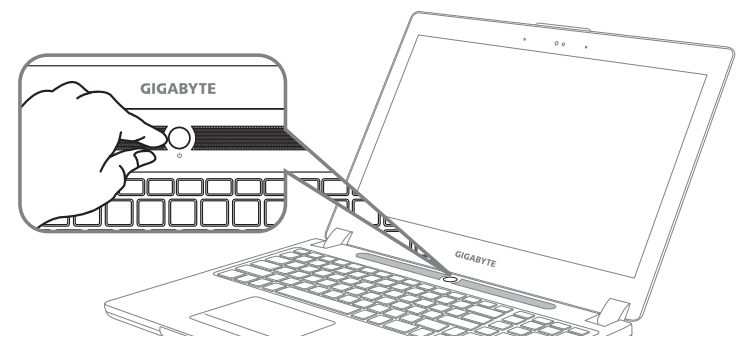

#### **Einschalten:**

Nachdem Sie das Notebook das erste Mal eingeschaltet haben, schalten Sie es nicht aus bevor das Betriebssystem konfiguriert wurde. Bitte beachten Sie, dass die Audioausgabe erst funktioniert, wenn die Windows® -Einrichtung abgeschlossen wurde.

### **Das erste Hochfahren des Notebooks**

Je nach Konfiguration erscheint beim Hochfahren des Notebooks als erster Bildschirm der Microsoft® Windows® -Startbildschirm. Schließen Sie die Einrichtung des Windows® -Betriebssystems ab, indem Sie die Anweisungen auf dem Bildschirm befolgen und Ihre persönlichen Daten angeben.

# **Vista superior Vista frontal y**

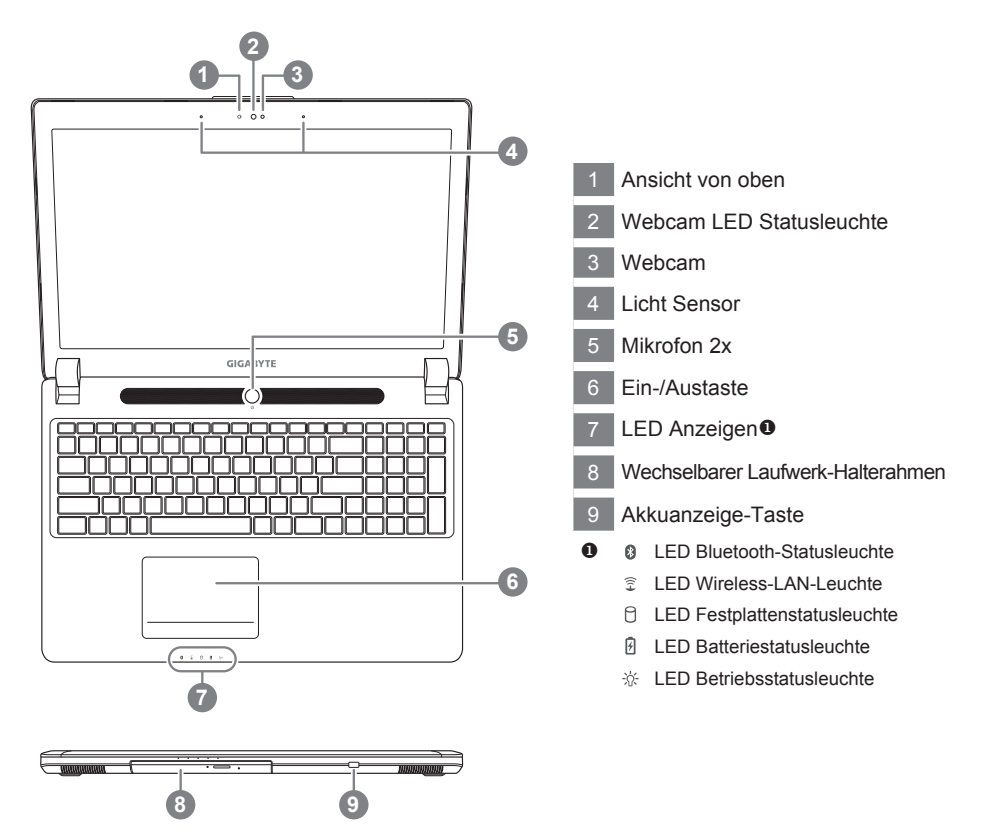

# **Ansicht von links**

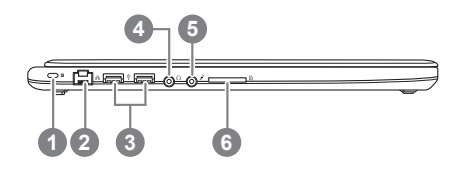

- 1 Anschluss für Kensington-Schloss
- Ethernet-Anschluss
- USB 2.0 Port
- Kopfhöreranschluss
- Mikrofonaschluss
- SD Kartenleser

# **Ansicht von rechts**

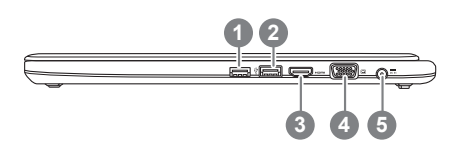

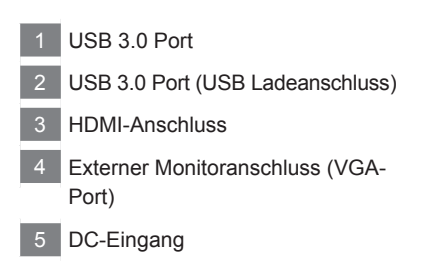

# **Ansicht von unten**

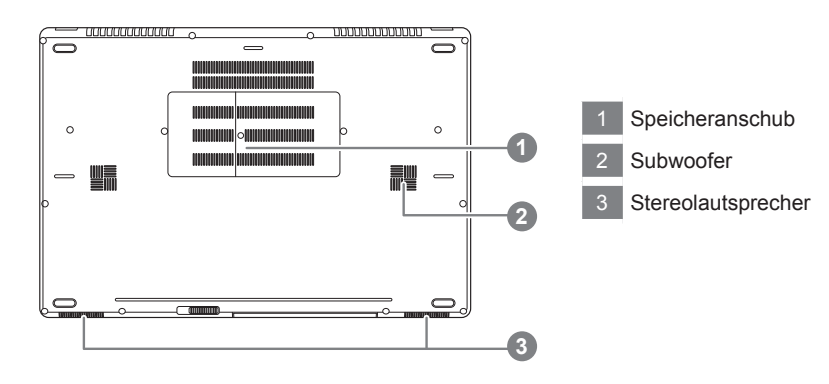

Das Notebook hat Hotkeys oder Tastatur Kombinationen für die meisten Funktionen wie Bildschirmhelligkeit und Lautstärke. Um einen Hotkey zu aktivieren halten Sie die <Fn> Taste gedrückt und drücken eine weitere Taste der Hotkey Kombination.

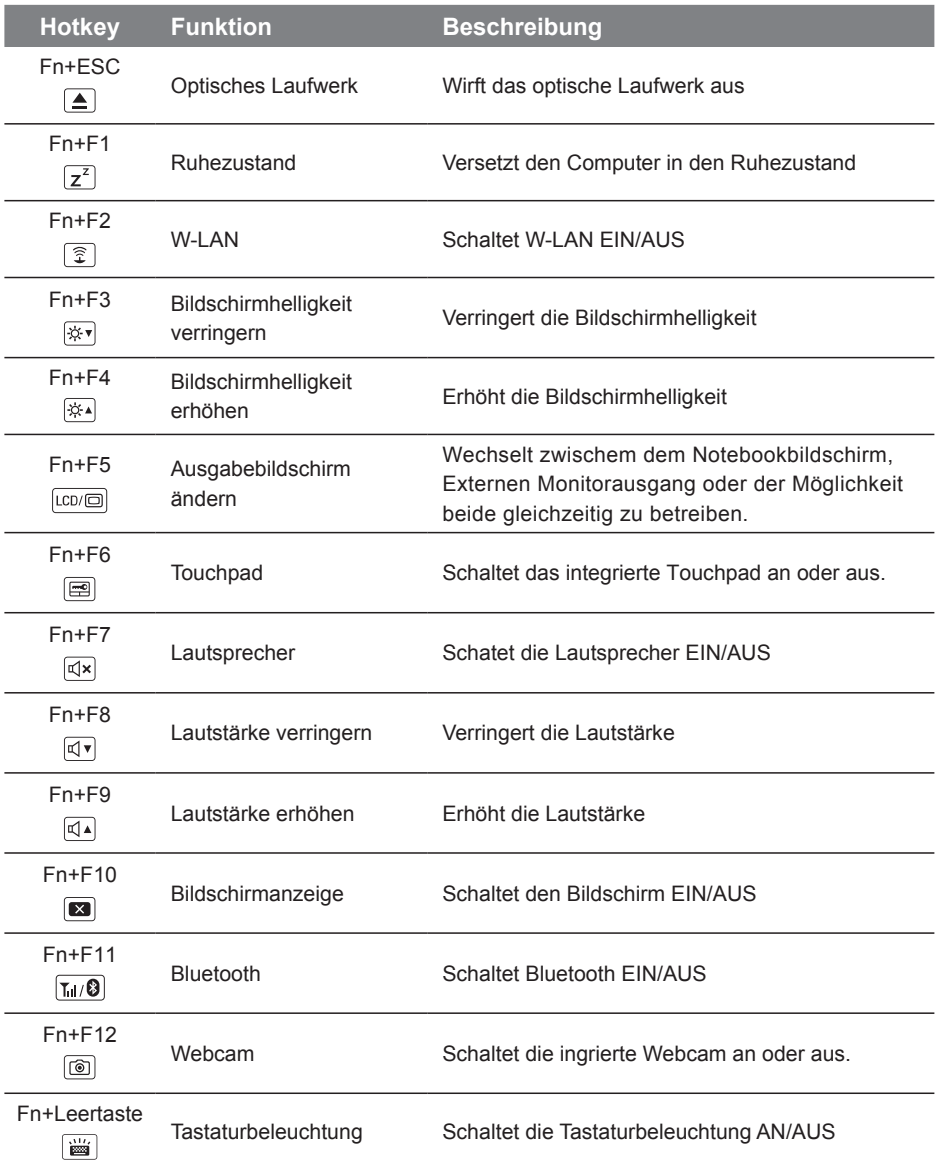

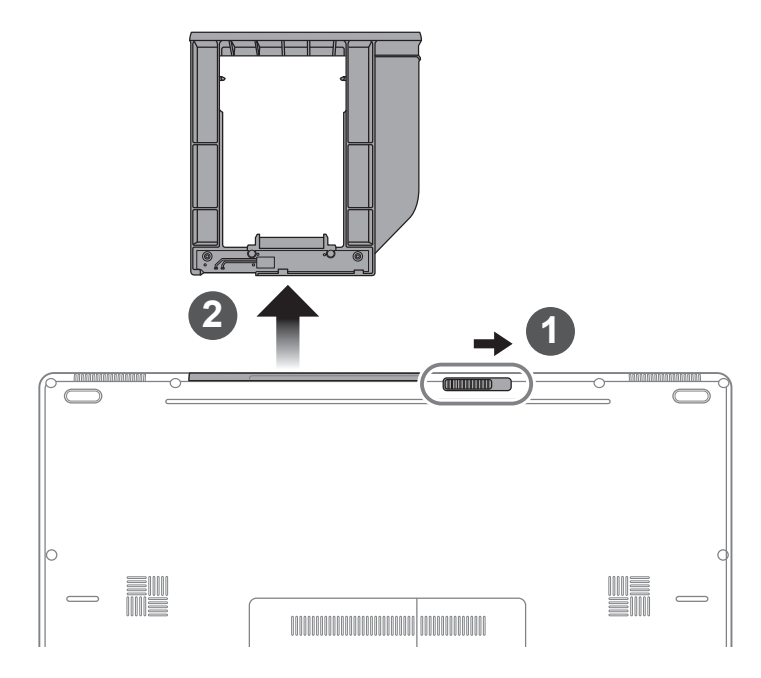

- 1 Entsichern Sie den wechselbaren Rahmen.
- 2 Ziehen Sie den wechselbaren Rahmen raus.

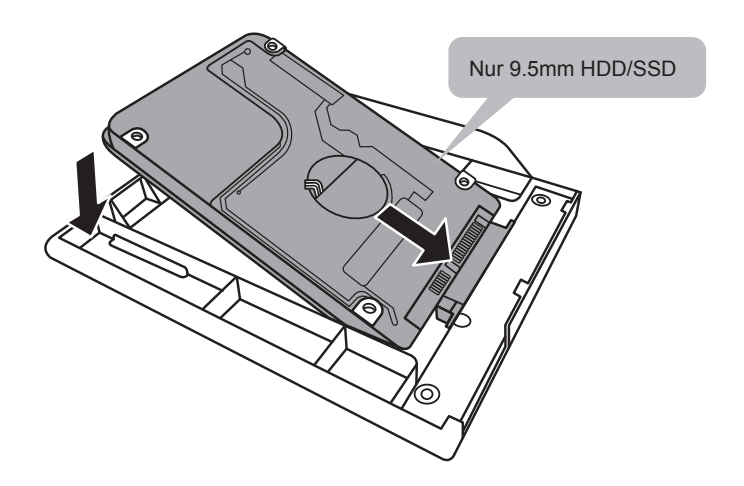

Verbinden Sie die HDD, bzw. SSD, indem Sie das Laufwerk in den Rahmen schieben.

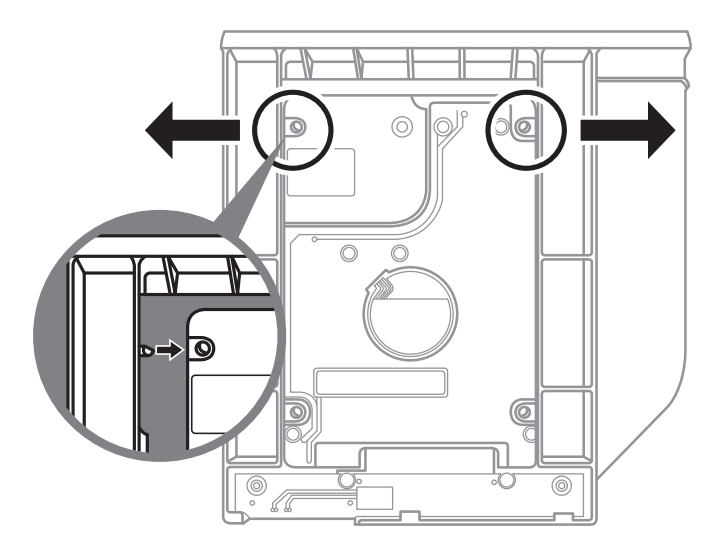

Üben Sie leichten Druck auf den Rahmen aus und schieben Sie die HDD, bzw. SSD bis Sie mit einem leisen Klicken einrastet.

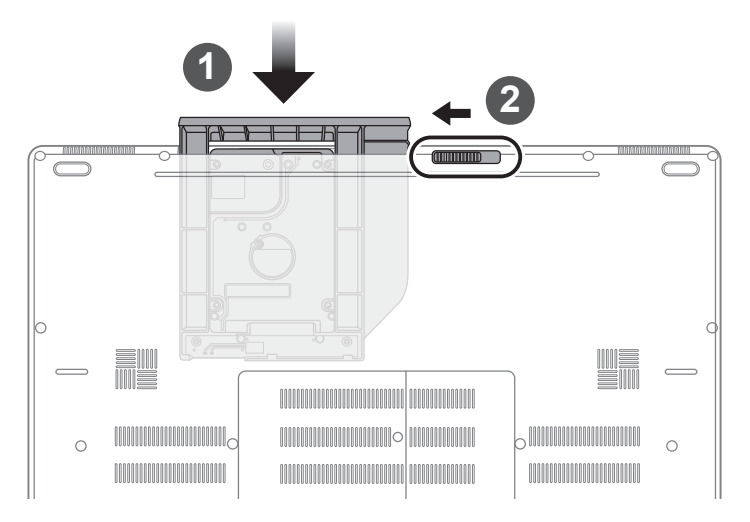

- 1 Schieben Sie den Rahmen in den Slot zurück.
- 2 Sichern Sie den Rahmen.

# **Richten Sie Ihr System für RAID 01**

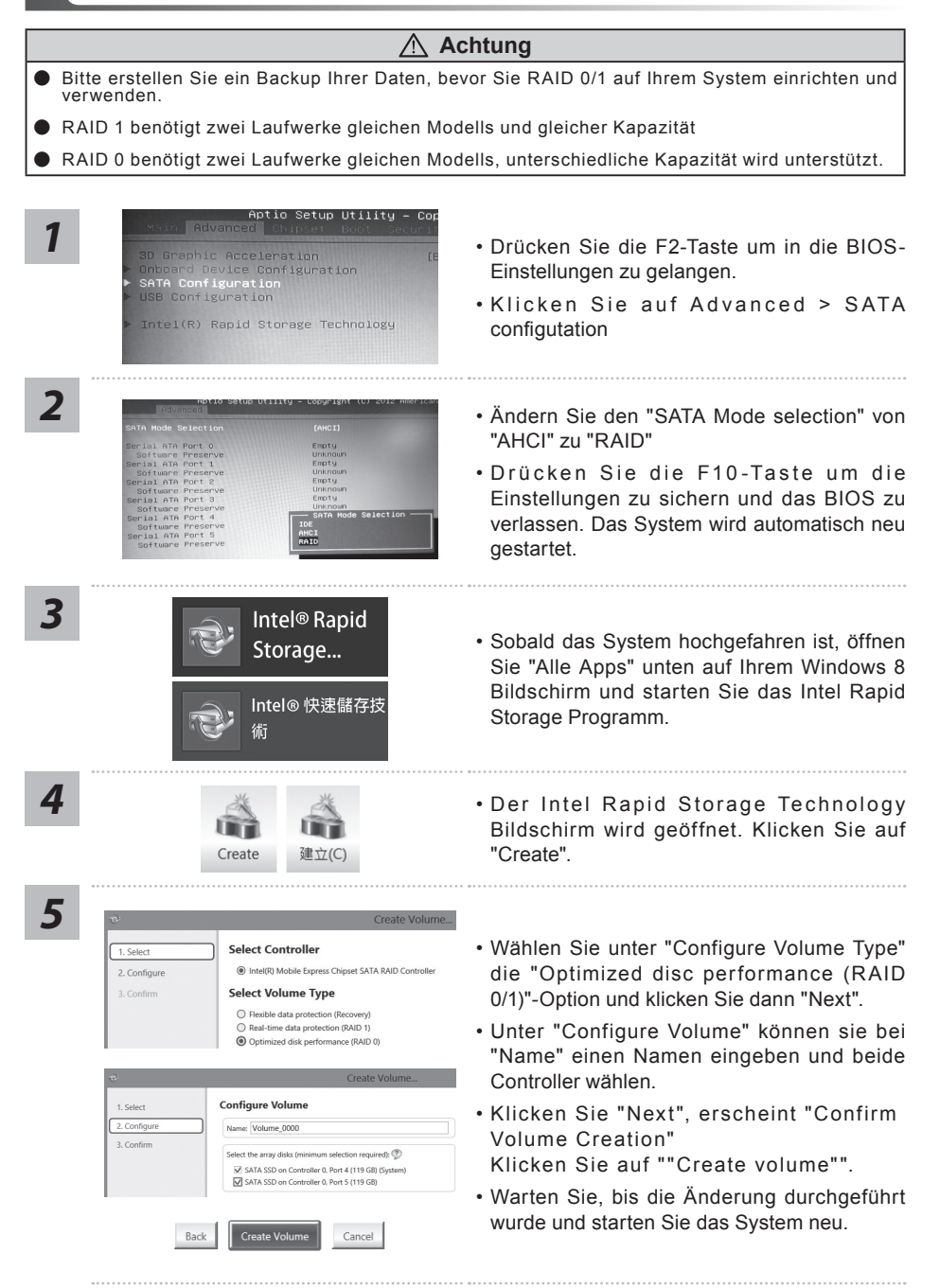

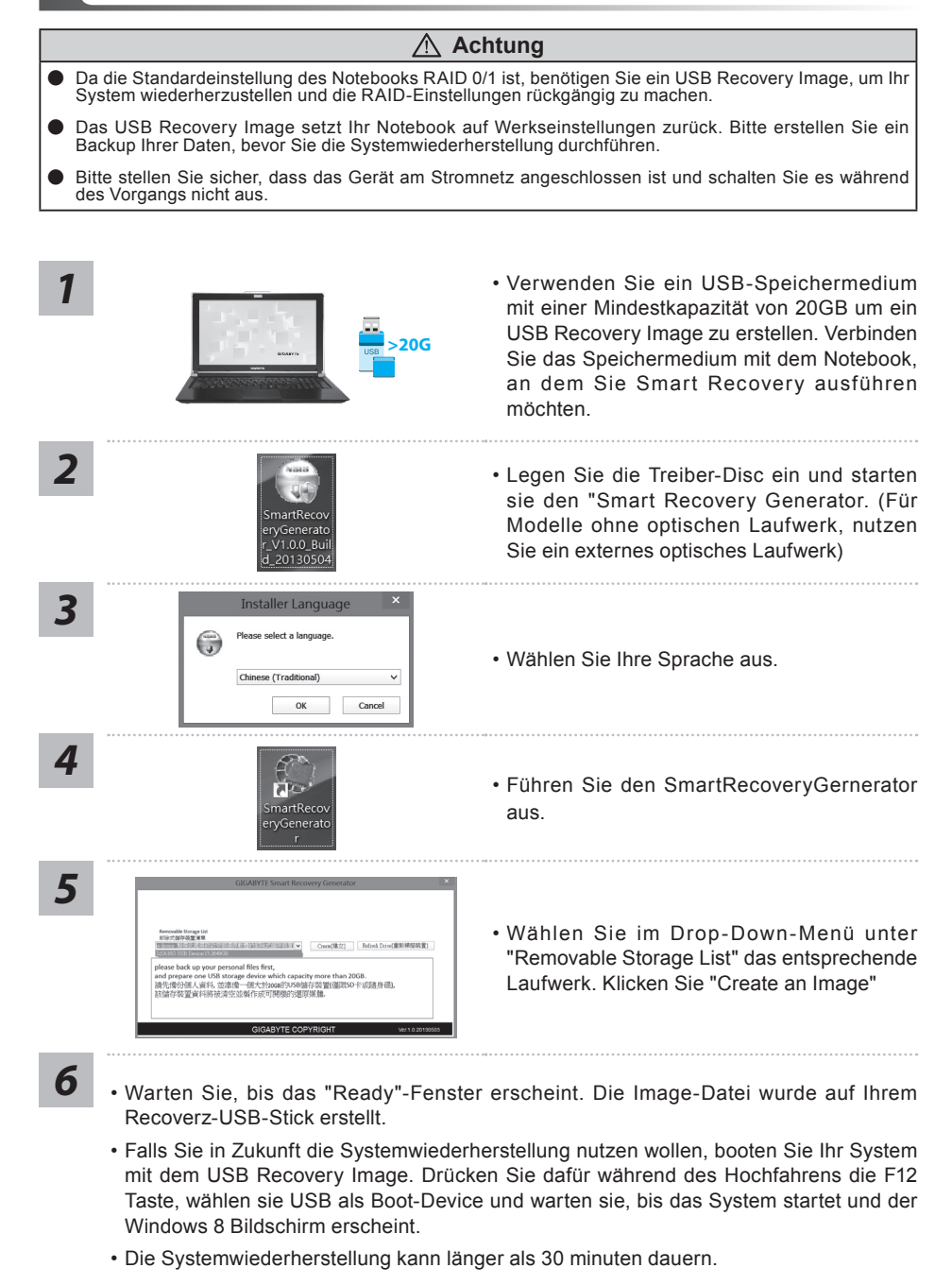

#### **GIGABYTE Smart Manager**

Sie können den Smart Manager von GIGABYTE aktivieren, indem Sie die Verknüpfung auf dem Desktop doppelt anklicken (sofern das Betriebssystem bei dem von Ihnen erworbenen Gerät integriert ist). GIGABYTE Smart Manager ist eine Icon-basierte Bedienoberfläche, die dem Nutzer intuitiv Zugriff auf allgemeine Systemeinstellungen sowie GIGABYTE exklusive Software Utilities ermöglicht. Bitte beachten Sie, dass das GIGABYTE Smart Manager Interface, Symbole, Utilities und Software-Versionen je nach gekauftem Modell variieren können. Bitte nutzen Sie den GIGABYTE Smart Manager abhängig von der mitgelieferten Version.

# **Anleitung zur Systemwiederherstellung**

#### **Systemwiederherstellung**

Das Notebook hat eine versteckte Partition mit einer Kopie des Betriebssystems. Sollten Sie Probleme mit dem Betriebssystem haben, können Sie jederzeit das Gerät auf Werkseinstellungen zurücksetzen.

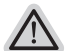

#### **Bitte beachten**

- ˙ Falls die Festplatte gewechselt wurde oder die Partiotion gelöscht wurde ist die Wiederherstellungsoption nicht mehr verfügbar und das Gerät muß neu installiert werden.
- ˙ Die Wiederherstellungsfunktion ist nur verfügbar wenn bereits bei der Auslieferung ein Betriebssystem installiert ist. Geräte ohne Betriebssystem haben keine Wiederherstellungsfunktion.

# **Systemwiederherstellung starten**

Die Systemwiederherstellung ist bereits vorinstalliert wenn das Gerät ausgeliefert wird. Im Auswahlmenü können Sie die Systemwiederherstellung starten und das Gerät auf Werkseinstellungen zurücksetzen.

In der Kurzanleitung finden Sie alle nötigen Informationen um Ihr System wiederherzustellen.

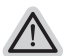

#### **Achtung**

Der PC ist jetzt betriebsbereit. Stellen Sie sicher das Ihr PC am Stromnetz ist. Der Vorgang wird einige Minuten dauern.

# **Windows 7 Systemwiederherstellung**

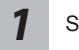

Schalten Sie das Gerät aus und starten Sie es neu.

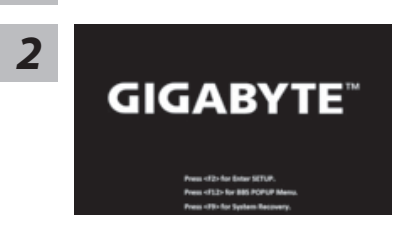

Während das Notebook startet halten Sie die F9 Taste gedrückt um das Programm zu starten.

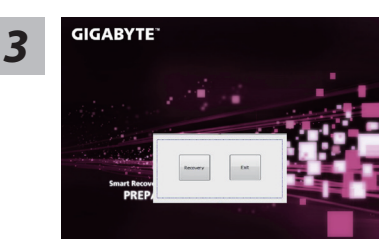

Die Wiederherstellung beginnt und Sie sehen ein Auswahlfenster. Wählen Sie. Recovery" aus.

#### **Achtung**

Wenn "Recovery" ausgewählt wird, werden alle persönlichen Daten gelöscht und das Betriebsystem wird auf Werkseinstellungen zurückgesetzt.

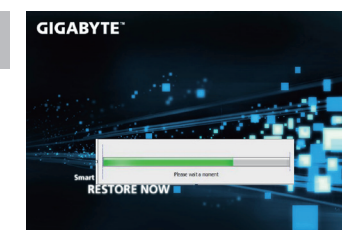

Während der Wiederherstellungsprozess läuft wird Ihnen ein Fortschrittsbalken angezeigt. Bitte vergewissern Sie sich das Ihr Gerät sich am Stromnetz befindet und schalten Sie das Gerät nicht aus.

*4*

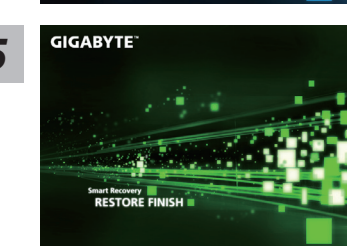

**Starten Sie das System nach Abschluß der Reichen Sie das System nach Abschluß der** *5* **Systemwiederherstellung neu.** 

# **Windows 8 Systemwiederherstellung**

Schalten Sie das Gerät aus und starten Sie es neu. *1*

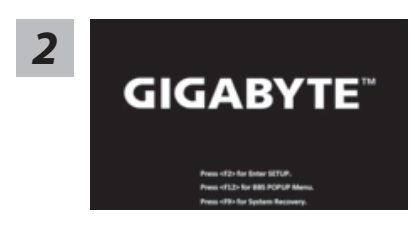

Drücken und halten Sie während des Hochfahrens die F9-Taste.

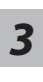

loose your keyboard layout

Wählen Sie Ihre Tastaturbelegung.

Drücken Sie den "See more keyboard layouts"-Button um weitere Sprachen auszuwählen.

*4* Wählen Sie "Troubleshoot" um in die Einstellungen zur Systemwiederherstellung zu gelangen. (Sie können auch "Continue" wählen um die Systemwiederherstellung zu schließen und um Windows 8 auszuführen um ggf. ein Backup von Dateien und Ordnern zu erstellen.

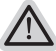

**Es gibt 2 Auswahlmöglichkeiten im Wiederherstellungsmenü**  ˙**Refresh your PC - Aktualisieren Sie Ihren PC**

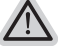

- Aktualisieren Sie Ihr Gerät, um die Systemstabilität zu verbessern.
- ˙**Reset your PC PC auf Werkseinstellung zurücksetzen** Wenn Sie alle Daten löschen möchten, können Sie Ihren PC komplett auf Werkseinstellung zurücksetzen.

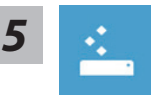

#### **Refresh your PC - Wählen Sie "Refresh your PC"**

[Klicken Sie auf "Next"] > [Wählen Sie ein Betriebssystem] > [Wählen Sie "Windows 8"] > [Klicken Sie auf "Refresh" um die Wiederherstellungsfunktion auszuführen.]

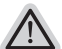

#### 10 **Folgendes wird ausgeführt**

- ˙ Ihre Daten und persönlichen Einstellungen werden beibehalten.
- ˙ Ihre PC Einstellungen werden auf Werkseinstellungen gesetzt
- ˙ Apps aus dem Windows Store bleiben erhalten
- ˙ Apps die von Datenträgern oder Webseiten installiert wurden werden entfernt
- ˙ Eine Liste der gelöschten Apps wird auf Ihrem Desktop gespeichert

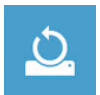

#### ■ Reset your PC - Ihren PC auf Werkszustand setzen

[Wählen Sie "Next"] > [Wählen Sie ein Betriebssystem] > [Wählen Sie .Windows 8"1 > [Möchten Sie Ihr Speichermedium komplett formatieren? Wenn Sie Ihre Daten entfernen, können Sie das Speichermedium säubern, sodass eine Wiederherstellung der Dateien erschwert wird. Der Sicherheitsfaktor wird erhöht, jedoch nimmt dieser Vorgang entsprechend mehr Zeit in Anspruch.]

#### **Just remove my files - Nur Ihre Daten löschen**

Nur persönliche Daten werden gelöscht aber die Computer Einstellungen werden beibehalten.

**Fully clean the drive - Das gesammte Laufwerk löschen**

Das Laufwerk wird auf Werkseinstellungen zurückgesetzt > [Klicken Sie] auf "Reset" um den Wiederherstellungsvorgang auszuführen.]

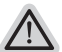

#### **folgendes wird ausgeführt**

- ˙ Alle persönlichen Daten und Programme werden gelöscht.
- ˙ Ihr PC wird auf Werkseinstellungen zurückgesetzt.

# **Bemerkung**

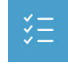

#### **Advanced options - Erweiterte Optionen**

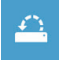

**System Restore - System Wiederherstellung** Wählen Sie einen Wiederherstellungspunkt von Windows der auf Ihrem PC gespeichert ist

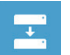

**System Image Recovery - System Wiederherstellung per Image** Windows von einem bestimmten Image File wiederherstellen

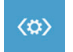

**Automatic Repair - Automatische Reperatur** Beheben Sie Probleme beim Start von Windows

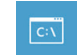

**Command Prompt - Kommandozeile** Nutzen Sie die Windows Kommandozeile zur Fehlerbehebung

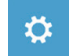

**UEFI Firmware Settings - UEFI Firmware Einstellungen** Änderung der UEFI Firmware Einstellungen

# **Anhang**

#### **Garantie und Kundendienst:**

Garantie- und Kundendiensthinweise sowie weitere Informationen finden Sie auf der Garantiekarte oder den GIGABYTE-Kundendienstseiten: http://www.gigabyte.com/support-downloads/technical-support.aspx

# **Häufig gestellte Fragen:**

Häufig gestellte Fragen finden Sie hier: http://www.gigabyte.com/support-downloads/faq.aspx